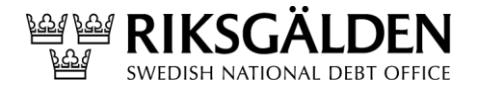

Dnr 2024/345

2024-06-24

## **Beställning av certifikat v 4.2**

Riksgäldskontoret ORG.NR. 202100-2635

# Innehållsförteckning<br>Inledning

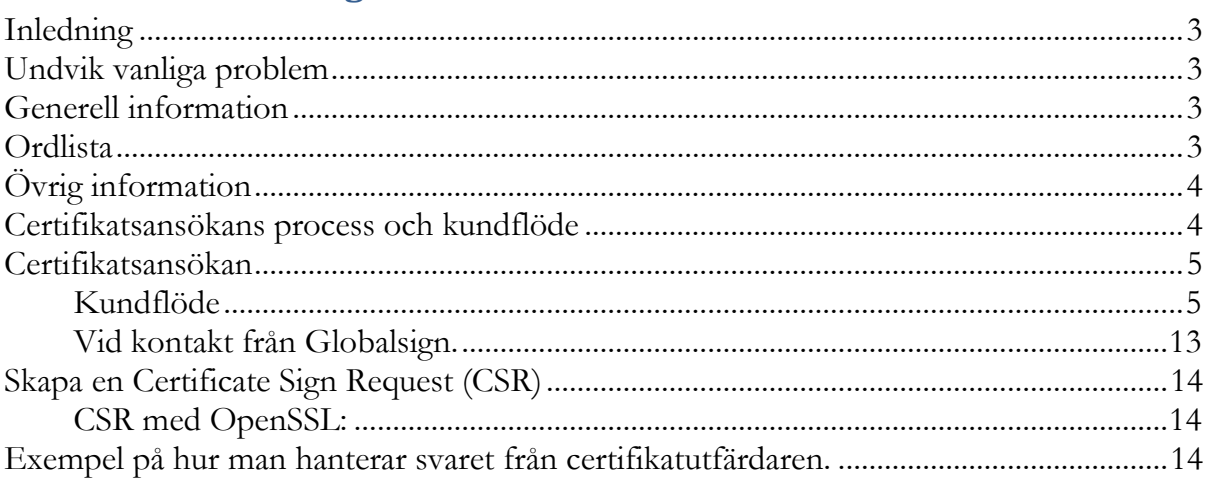

## <span id="page-2-0"></span>**Inledning**

Observera att Riksgälden inte kan ta ansvar för några produkter som nämns i detta dokument. Inte heller kan vi garantera att de exempel som ges är kompletta eller korrekta. De är bara tänkta som en översiktlig hjälp för att komma igång med tekniken.

Riksgälden rekommenderar alla institut att noga läsa och förstå dokumentationen till de produkter de väljer att använda sig av.

## <span id="page-2-1"></span>**Undvik vanliga problem**

Det vanligaste problemet är att ett datorbyte sker under processen och den privata hemliga delen av nyckelparet går förlorat. Det är alltså viktigt att slutföra processen på en och samma dator och helst, som en och samma användare.

Det händer också att certifikaten förkommer. När processen är klar och ett komplett certifikat har skapats ska det därför säkerhetskopieras och förvaras på ett säkert ställe.

Se till att både den privata och den publika delen kommer med och testa att återläsa certifikaten på en annan dator för att verifiera att säkerhetskopiorna är kompletta och läsbara.

## <span id="page-2-2"></span>**Generell information**

Certifikaten utfärdas av Trustzone ("Trustzone"). Trustzones avgifter för att utfärda certifikatet bekostas av Riksgälden. Dessa certifikat ska inte användas för något annat ändamål än att signera filer enligt Riksgäldens föreskrifter RGKFS 2022:3. Endast de institut som tillhör den svenska insättningsgarantin är berättigad till ett certifikat.

## <span id="page-2-3"></span>**Ordlista**

Till följd av att Trustzone är ny certifikatsleverantör och på grund av förändrade processer har vissa begrepp som tidigare använts ändrats.

*Product category:* Certifikatet som institutet önskar utfärdas.

*Product details*: Specificering utav hur certifikatet önskas laddas ner. Ska väljas till "*download using CSR*".

*Subscriber:* Institutets kontaktperson och beställare av certifikatet.

*Certificate Identity Details: Instituts*detaljer för certifikatet som verifierar institutet.

*Certificate Signing Request (CSR):* Ett meddelande som skickas från en sökande (institutet) till en certifikatutfärdare (Trustzone) för den offentliga nyckeln för att ansöka om ett digitalt identitetscertifikat.

*Aktiveringslänk:* Institutets kontaktperson mailar ig@riksgalden och begär att få ett nytt certifikat. Länk till aktuell hemsida hos Trustzone skickas till kontaktpersonen.

## <span id="page-3-0"></span>**Övrig information**

Institutet ansvarar för att inneha ett giltigt certifikat. Certifikaten har en giltighetstid om tre år. Instituten ansvarar själva för att ansöka om nytt certifikat innan det gamla förfaller.

Alla institut ska också ange maximalt fem IP-adresser eller ett nätobjekt från vilka institutet kommer att anropa Riksgäldens sida för uppladdning av signerade och krypterade filer. För det fall institutet redan meddelat IP-adresser behöver detta *inte* ske igen såvida inte institutet önskar ändra tidigare angivna IP-adresserna.

Om *inte* kontaktpersoner för filleverans tidigare angivits ska dokumentet för kontaktuppgifter för filleverans bifogas ansökan. Notera också att institutet är skyldigt att vid behov uppdatera information om kontaktpersoner. Blanketten för kontaktuppgifter för filöverföring finns på insättningsgarantins hemsida: [Föreskrifter om](https://www.riksgalden.se/sv/var-verksamhet/insattningsgarantin-och-investerarskyddet/for-anslutna-banker-och-institut/foreskrifter-om-insattningsgarantin/)  insättningsgarantin - [Riksgälden.se \(riksgalden.se\)](https://www.riksgalden.se/sv/var-verksamhet/insattningsgarantin-och-investerarskyddet/for-anslutna-banker-och-institut/foreskrifter-om-insattningsgarantin/)

## <span id="page-3-1"></span>**Certifikatsansökans process och kundflöde**

Steg 1

Vid det fall ett nytt certifikat ska utfärdas ska institutet meddela Riksgälden detta på [ig@riksgalden.se.](mailto:ig@riksgalden.se) Institutet kommer då att förses med en länk (customer ordering url) till Trustzones beställningsportal.

#### Steg 2

Institutet hanterar själv registrering av uppgifter i Trustzones portal. När institutet har gjort detta så kommer beställningen till Riksgälden för godkännande.

## Steg 3

Riksgälden godkänner beställningen.

#### Steg 4

Trustzone skickar ut approval email automatisk till mejl i certifikatet som institutet måste godkänna. Eposten kommer från No\_reply@trustzone.

#### Steg 5

Trustzone ringer ett "officiellt" växelnummer för bekräftelse om kontaktpersonens telefonnummer eller för att kopplas fram till kontaktpersonen. Trustzone validerar också information om bolaget (normalt den som finns hos Bolagsverket). Det är därför viktigt att växelpersonalen är medvetna om detta och inte avvisar förfrågan.

#### Steg 6

Valideringen skickas till GlobalSign som godkänner certifikatet (båda att approval e-mejl är godkänd och bolagsinfo med telefonbekräftelse) Eventuellt meddelar GlobalSign

Trustzone om någon information inte är korrekt och Trustzone validerar då punkt 5 igen innan det skickas åter till GlobalSign

#### Steg 7

Länk för att initiera generering och installation av det nya certifikatet skickas per epost till e-postadressen som angavs i *certificate identity details*.

När institutet har klickat på länken så ska denne ange *pick up password* från *Certificate identity details-delen* (notera att certifikatet enbart kan installeras på en dator). Därefter så ska institutet kopiera in sin CSR, godkänna villkoren och fortsätta.

När det föregående steget är klart kommer institutet komma till den sida där de kan ladda ner certifikatet. Klicka på *Download My Certificate* för att ladda ner institutcertifikat och *Download CA Certificate1* för att ladda ner utfärdarcertifikatet.

## <span id="page-4-0"></span>**Certifikatsansökan**

#### <span id="page-4-1"></span>**Kundflöde**

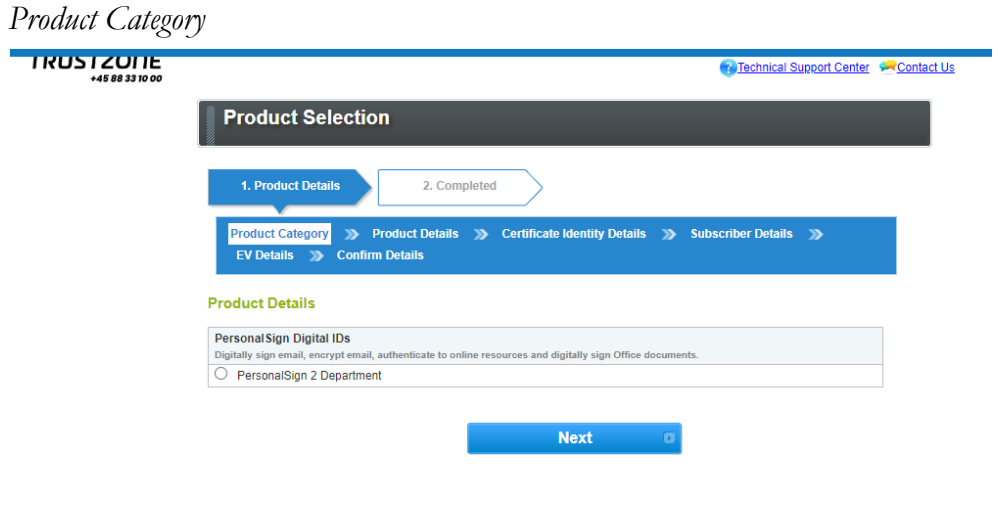

#### *Product Details*

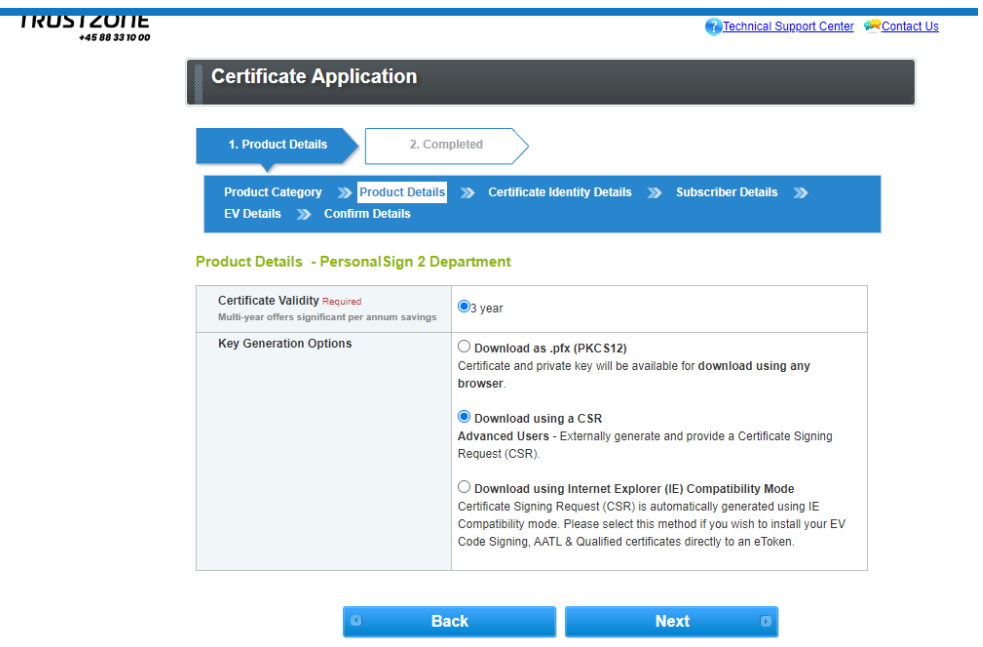

### *Certificate Identity Details*

**TRUSTZUITE R** Technical Support Center **Contact Us Certificate Application** 1. Product Details 2. Completed Product Category >> Product Details >> Certificate Identity Details >> Subscriber Details >> EV Details >> Centimentation Certificate Identity Details Until Certificate Identity Details will be vetted and included as the Subscriber identity within the issued Certificate<br>Make sure the details entered are correct - we will vet the details included. OEmail Address<br>
OOrganization Common Name Required Riksgälden Test Organization Required  $_{\text{Ltd}}$ Dia al Locality Optional Stockholm .<br>Dr. Town in y Stockholms län State or Province Optional .<br>ust specify the State in fu Sweden - SE  $\checkmark$ Country Required ich the Organ ization is Registe Specify Country in which the Organization is<br>
[ig@riksgalden.se<br>
This must be a department in your organization Email Address Required ion, e.g. sal OVAT ONTR OLEI OGOV OINTXG organizationalIdentifier Required Country that issued your VAT number: Sweden - SE  $\overline{\phantom{0}}$ Please enter your VAT number:<br>202100-2635 Ĕ When the vetting is complete we will send an email to the Subscriber to pickup the Certificate. For security, please specify a Pickup Password that will be required to release the issued Certificate.<br>Note: Remember this password. For security reasons a forgotten password will not be reset, the application must begin Pickup Password Required ord must be a minimum of 8 characters. A Pickup Password (re-enter) Required Back Next

Nedan visat Riksgäldens uppgifter. Institutet fyller i sina egna. Notera att Å, Ä eller Ö inte får/kan skrivas in.

*Common name:* Ska vara organization

*Organization:* Ska vara bolagets officiella namn så som det framgår av exempelvis bolagsverkets register. Vid tveksamhet kan namnet kontrolleras genom att söka på Riksgäldens hemsida över anslutna institut. Institutens officiella namn framgår där.

*Locality:* Behövs ej anges.

*State or province:* Behövs ej anges.

*Country:* Ska anges till Sweden - SE.

Email address: E-postadress som används för bekräftelsemail av ansökan samt den epostaddress som mottager länken för att ladda ned certifikatet. Kan vara densamma som anges i *subcriber details*.

*Organizationallidentifinder:* Val ska stå på VAT samt Sverige i rullmenyn. Ska avse institutets organisationsnummer. Detta kommer att kontrolleras mot tillämpligt register.

*Pickup password:* Lösenord som institutet vill ha för att kunna hämta certifikatet när det är klart.

*Pickup password (re-enter): Bekräftelse av* lösenord som institutet vill ha för att kunna hämta certifikatet när det är klart.

*Subscriber Details*

Nedan följer en förklaring om vad som ska skrivas in i *Subscriber details*. Institutet fyller i sina egna uppgifter. Notera att inga Å,Ä eller Ö får/kan skrivas in.

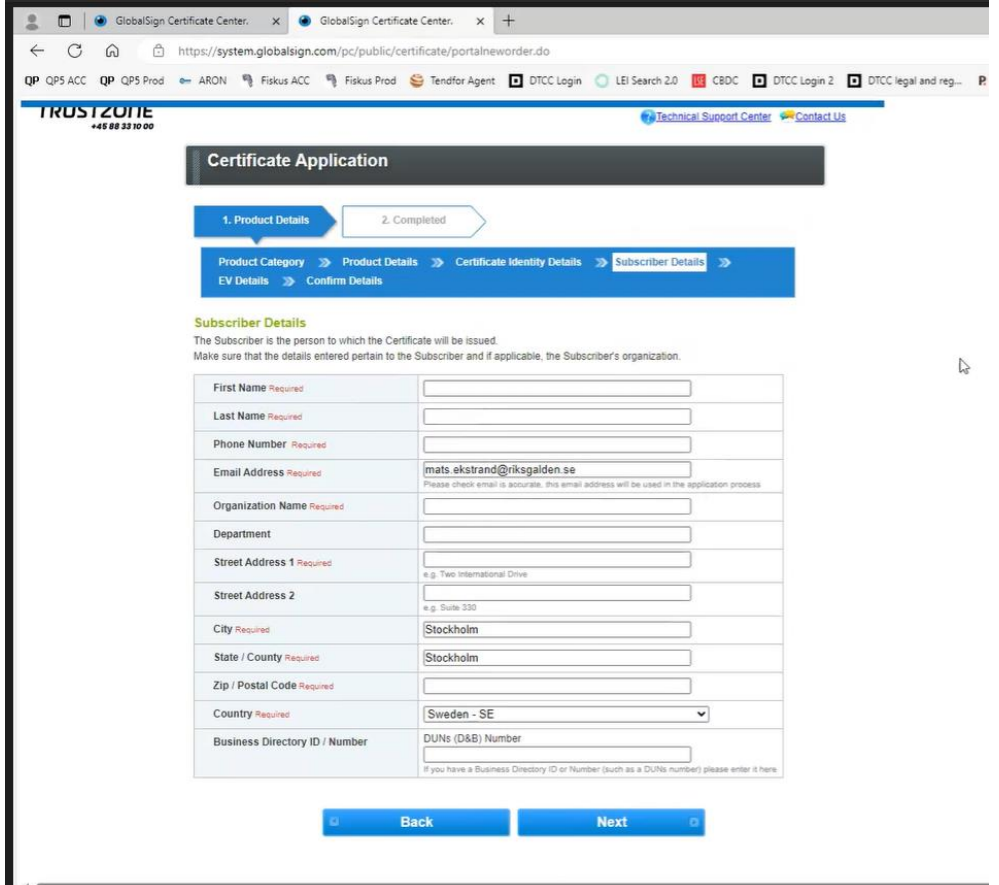

*First name:* Beställarens förnamn (subscriber).

*Last name:* Beställarens efternamn (subscriber).

*Phone number:* Beställarens telefonnummer. Notera att Global Sign kommer kontakta beställaren på detta telefonnummer för att validera beställningen.

*Email address:* Beställarens e-postadress. Även framtida mottagare av information när certifikat behöver förnyas. Kan vara densamma som anges i *Certificate identity details*.

*Organization Name:* Ansökande instituts namn hos bolagsverket.

*Department:* Behövs ej fyllas i.

*Street Address 1:* Institutets adress.

*Street Address 2:* Eventuell tilläggsinformation gällande adress till institutet.

*City:* Staden som institutet har sin adress på.

*Zip / Postal Code:* Postnummer till institutet.

*Country:* Ska alltid sättas till SWEDEN – SE.

*Business Directory ID / Number:* Behövs ej fyllas i.

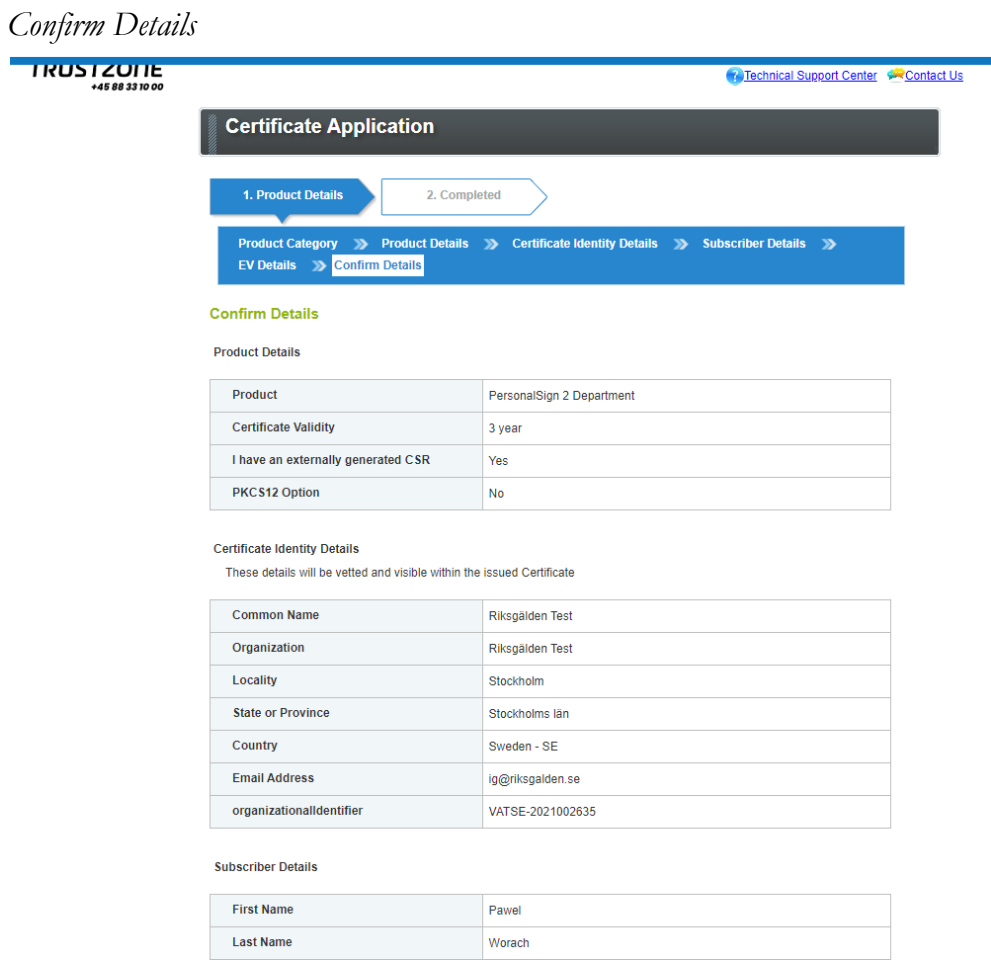

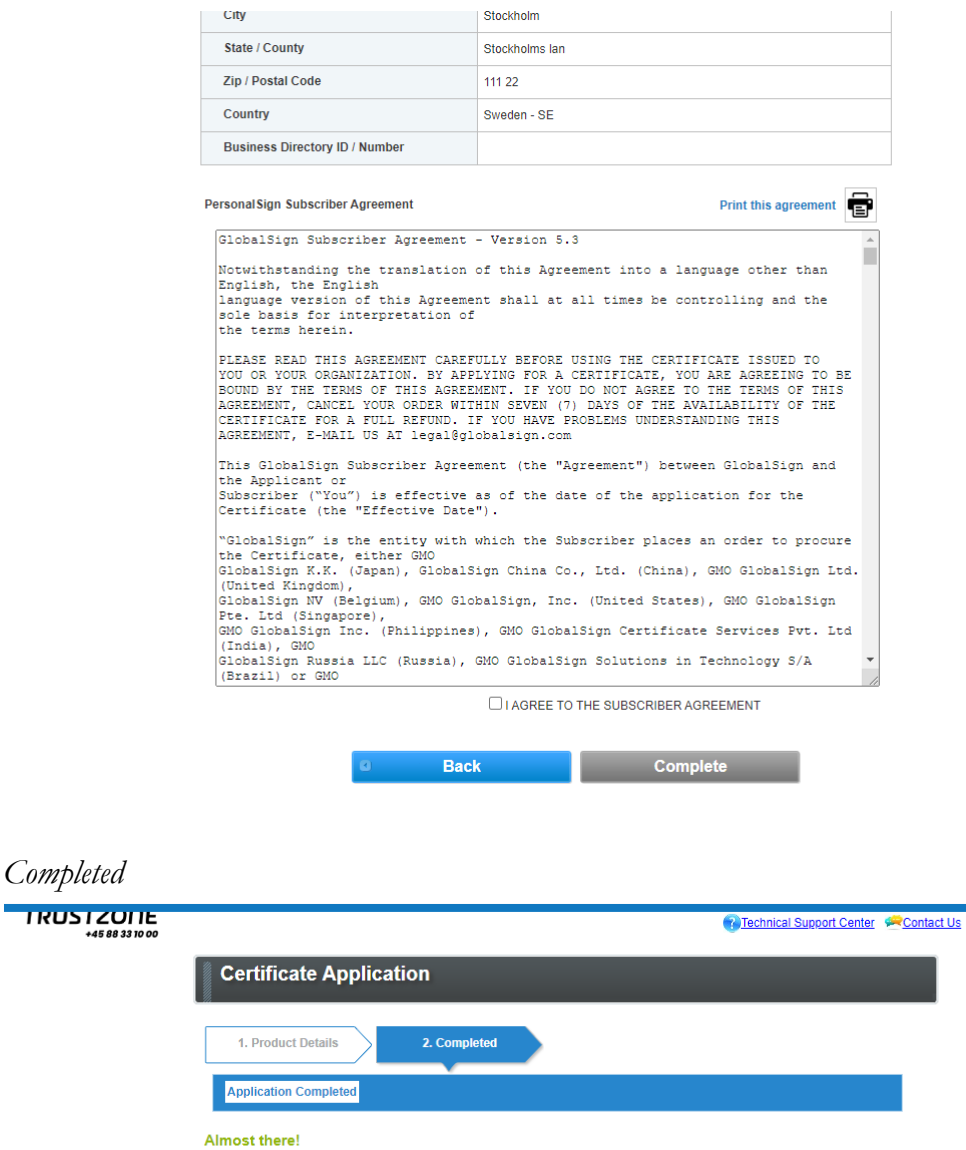

Before we can process your order, you must respond to the confirmation email we sent to the address you specified earlier.

*Efterföljande steg*

- Subscriber details email får mail om att beställning är mottagen (från no\_reply@trustzone.com).
- *Certificate identity email* får mail om att bekräfta epost-domän.
- Efter Riksgälden godkänt beställningen så får institutet ett mail (*Certificate identity email*) med en länk enligt nedan:

\*\*\* This email was automatically generated from a non-response mailbox. \*\*\*

Dear customer,

Your certificate is ready for collection. Please follow the pickup & installation instructions below.

YOUR ORDER INFORMATION:

Order Number: PC20231218327917 Cert Common Name: Riksg?ldskontoret Validity Period: 3 year

HOW TO PICK UP & INSTALL YOUR CERTIFICATE:

IMPORTANT: You must complete this process using a browser, and we recommend you to do it on the machine from which you intend to use the certificate.

Click on the link below to initiate the certificate generation and installation process.

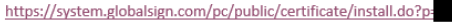

Make sure the above link is unbroken and complete. Copy and Paste the entire link into your browser if necessary.

For Technical Support & Account Queries please contact us.

Thank you for choosing TRUSTZONE! Kind regards,

**TRUSTZONE A/S** Islands Brygge 41 2300 Copenhagen S Denmark \* support@trustzone.com

 $*$  +45 88 33 10 00 \* www.<mark>trustzone</mark>.com

#### *Att hämta certifikatet/Install Certificate*

Börjar med att ange det "pick up" lösenord som valdes vid registrering.

#### *Skapa och ladda upp CSR*

Se instruktion för att skapa CSR på sid 14

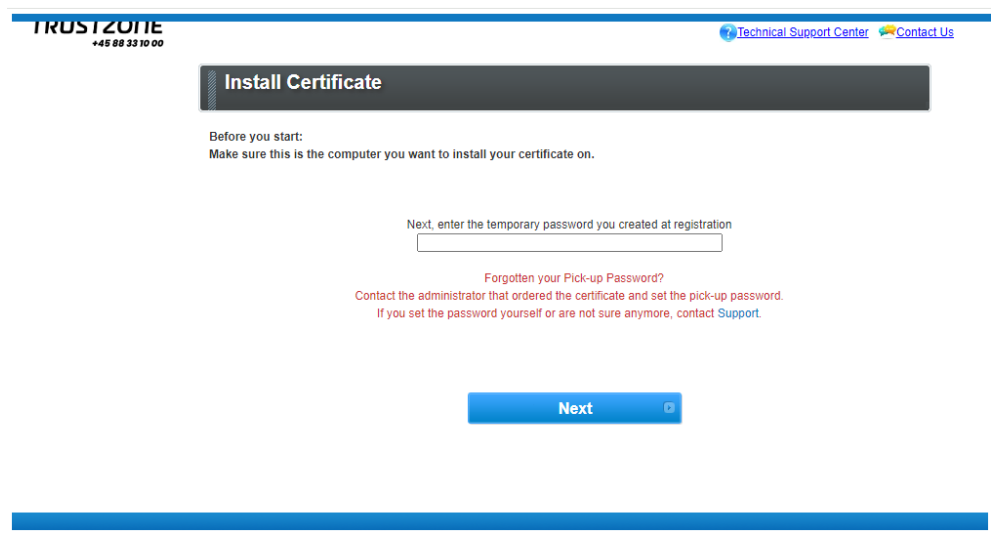

Därefter, klistra in CSR:en, godkänn villkoren och fortsätt.

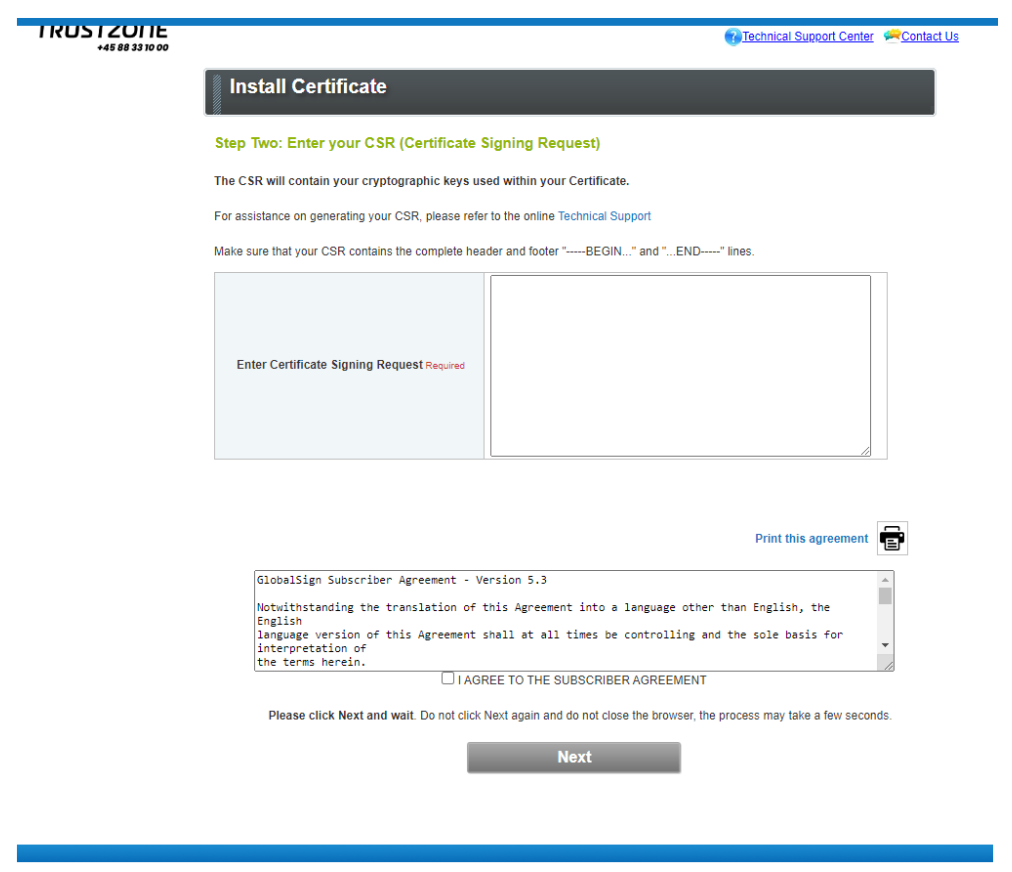

### *Hämta certifikat*

Nu är certifikatet klart, klicka på "*Download My Certificate*" för att ladda ner ditt institutcertifikat och "*Download CA Certificate1*" för att ladda ner utfärdarcertifikatet.

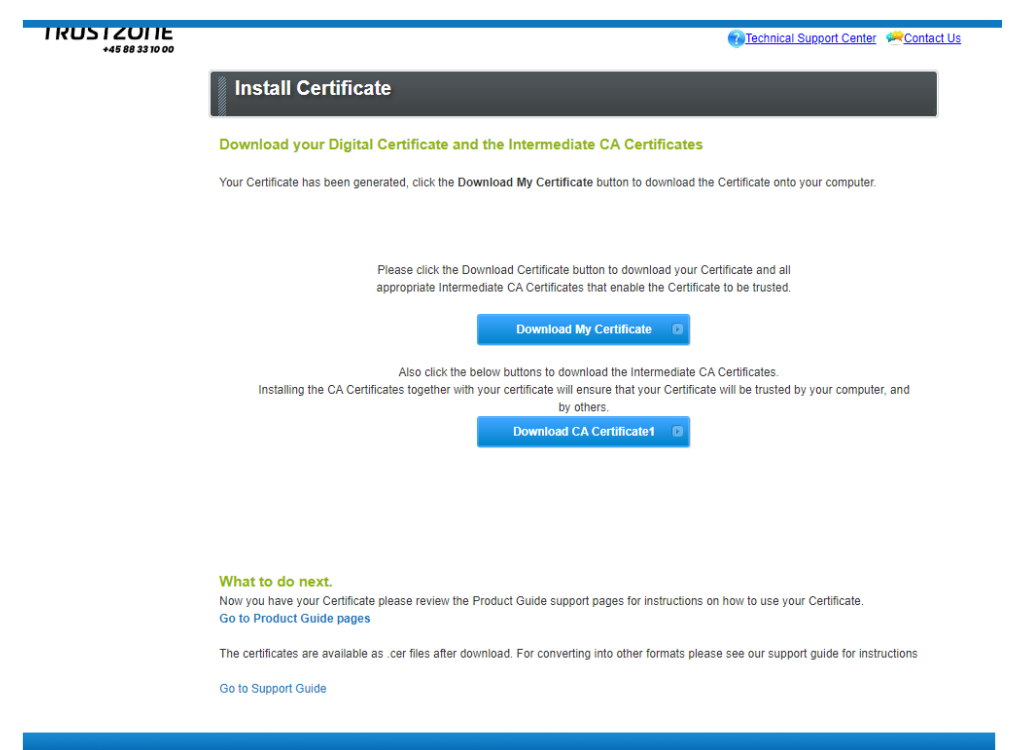

#### <span id="page-12-0"></span>**Vid kontakt från Globalsign.**

Certifikatssökande får sedan ett mail från (Globalsign) och behöver klicka på aktiveringslänken och sedan välja *I APPROVE* om informationen stämmer. Om informationen inte stämmer ska certifikatssökande välja *I DO NOT APPROVE*.

## <span id="page-13-0"></span>**Skapa en Certificate Sign Request (CSR)**

Se [http://en.wikipedia.org/wiki/Certificate\\_signing\\_request](http://en.wikipedia.org/wiki/Certificate_signing_request)

Följande information skall vara specificerad i CSR:en:

**CN**=Institutets Namn **O**=Samma som i CN, **L**=Institutets Stad t.ex. Stockholm, **ST**=Institutets Län t.ex. Stockholms Län, **C**=Institutets landskod t.ex.: SE

**Key Type**: RSA **Key Strength**: 4096 bits **Certificate Usage**: Sign, Encrypt

Observera att det är särskilt viktigt att "CN" (institutets namn) anges korrekt. Det ska skrivas exakt som det står i Bolagsverkets register.

#### <span id="page-13-1"></span>**CSR med OpenSSL:**

openssl genrsa -aes256 -out institut.key 4096

openssl req -new -out institut.csr -key institut.key -sha384 -subj "/C=SE/ST=<mark>Stockholms Län</mark>/L=<mark>Stockholm</mark>/O=<mark>Institut AB</mark>/CN=<mark>Institut AB</mark>" Det första kommandot skapar den privata nyckeln. Det andra skapar CSR:en.

Allt i det andra kommandot ska skrivas på en rad med mellanslag mellan de olika delarna.

CSR:en hamnar i filen institut.csr och den privata, hemliga nyckeln hamnar i filen institut.key. Byt ut de grönmarkerade fälten mot för er relevanta uppgifter.

## <span id="page-13-2"></span>**Exempel på hur man hanterar svaret från certifikatutfärdaren.**

Tillbaka från Trustzone får man tillbaka en signerad publik nyckel (certifikatet) och även det mellanliggande certifikat som används i utfärdandeprocessen. Filerna kommer i PEM format. Spara certifikatet med namnet institut.pem.

Konkatenera den publika och privata delen genom att kopiera ihop dem till en fil (signeringscert.pem).

copy institut.pem + institut.key signeringscert.pem